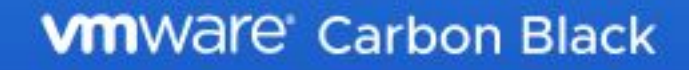

1

# **Getting Started with Endpoint Standard**

Endpoint Standard uses advanced predictive models to analyze endpoint data and stop

attacks before they compromise your system.

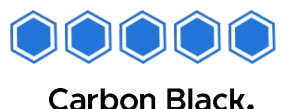

Copyright © 2011–2020 VMware, Inc. All rights reserved. Carbon Black is a registered trademark and/or trademark of VMware, Inc. in the United States and other countries. All other trademarks and product names may be the trademarks of their respective owners.

## **Complete the Carbon Black Cloud setup tasks**

#### **Before getting started with Endpoint Standard, add console administrators and deploy sensors**

Sign in to the Carbon Black Cloud console and follow the **Getting Started** widget to complete these tasks.

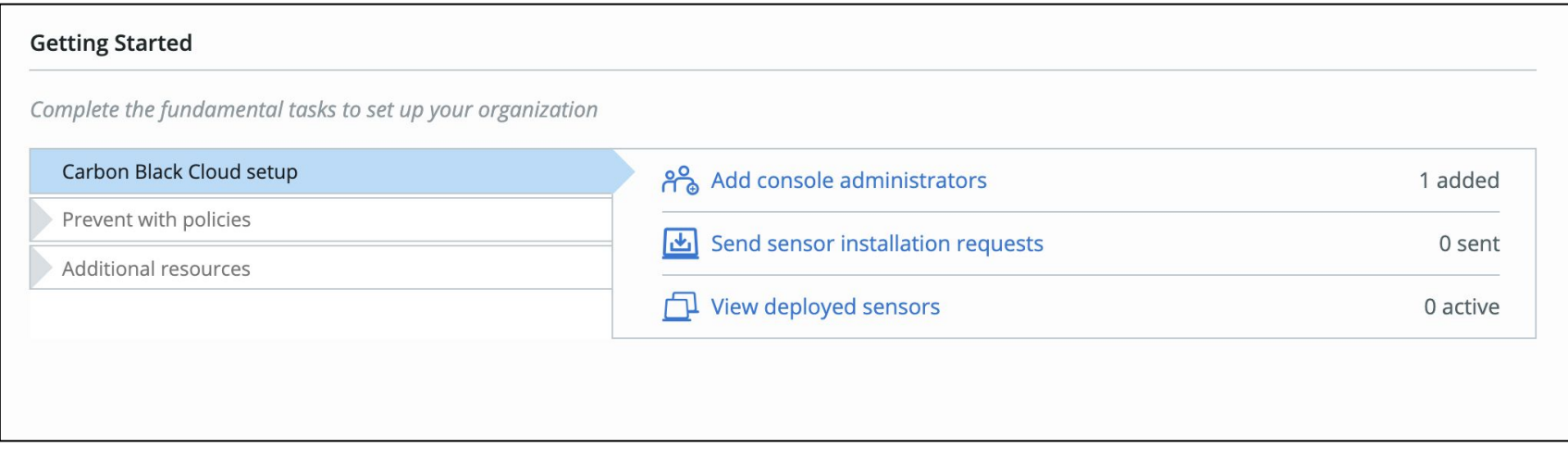

If you don't see the **Getting Started** widget on your dashboard, click **Configure Dashboard** to add it.

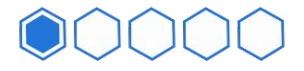

### **View alerts raised by Endpoint Standard on the Alerts page**

 **View alerts** 

Endpoint Standard raises alerts based on suspicious behavior and known threats. Regularly review alerts to distinguish between normal activity and an attack. Use the left panel to filter alerts by severity, policies, devices, and more.

Click the **Alert Triage** icon ( $\leq$ ) to see the flow of an event.

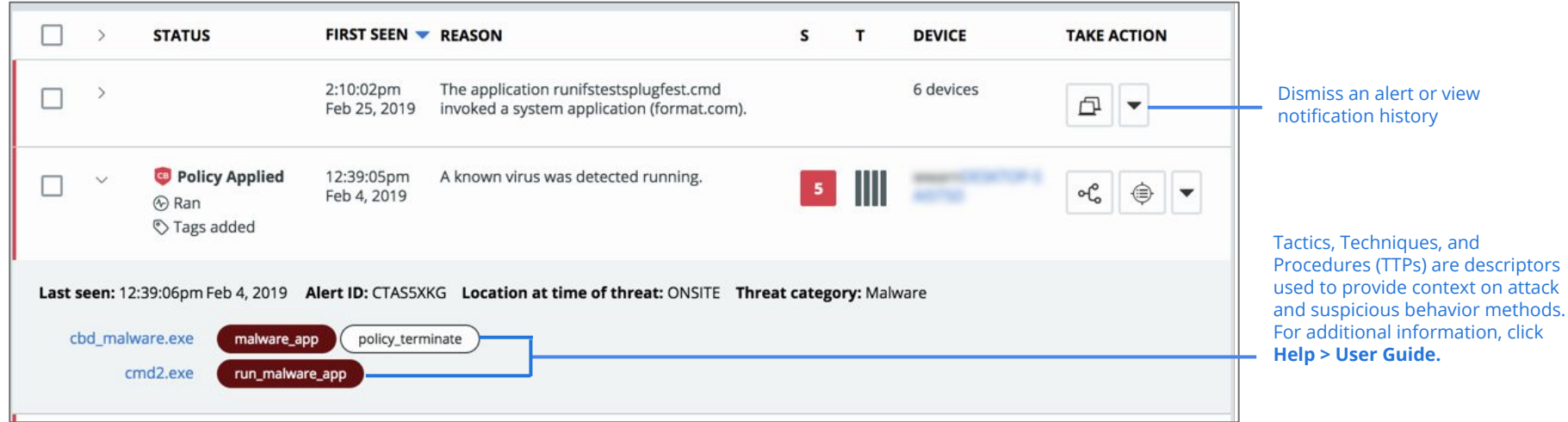

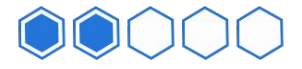

## **2** Triage alerts

### **On the Triage Alert page, view the process tree and select events, or nodes, to see more information**

The right panel provides a summary of attributes of the selected node, including Policy Action, Reputation, and Process State. If you also have CB ThreatHunter, you'll see some alternate information.

To investigate an alert further, click **Investigate**.

A **Terminate Policy Action** was applied here because an application without an Allow List reputation attempted to modify a user data file

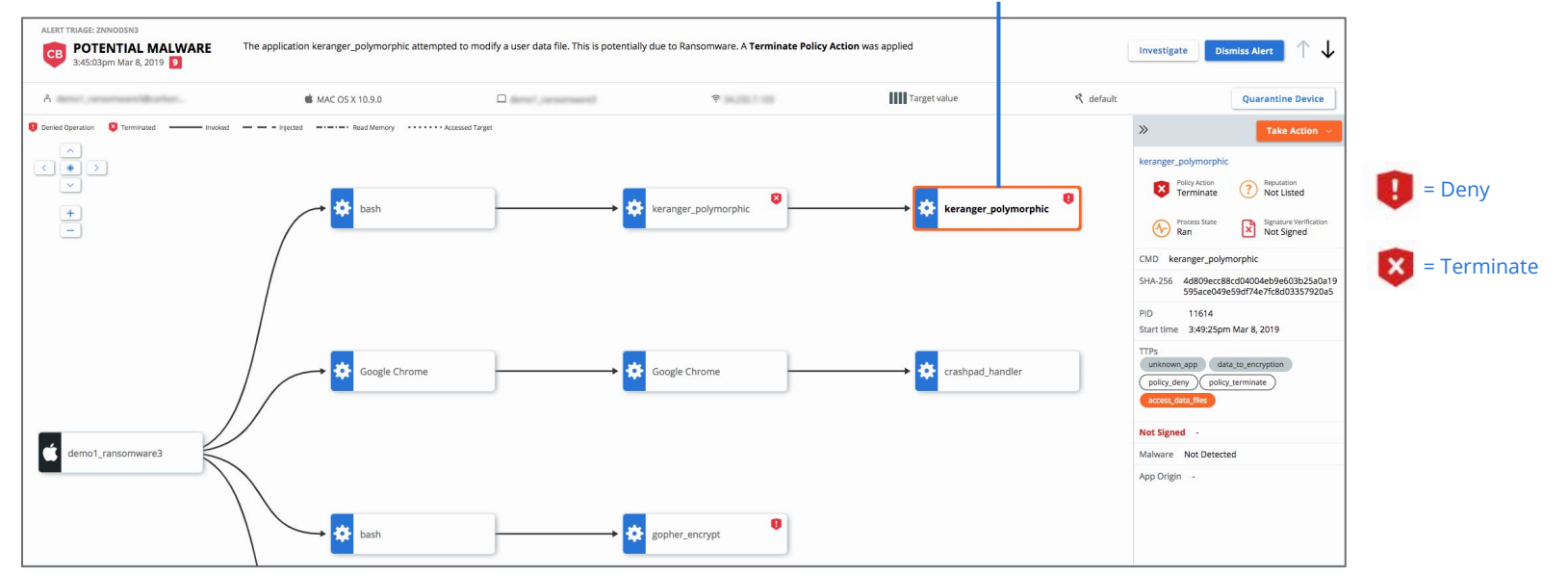

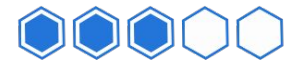

### **Investigate alerts**  3

#### **On the Investigate page, view more details about an event**

Use the left panel to filter the events by devices, connection locations, applications, and alerts.

You can view additional details about an event such as the file or application hash, parent and child processes, network connections, command line arguments, TTPs, and file reputation, which is based on cloud threat intelligence. Click **Help > User Guide** to learn more about file reputation.

#### Click to expand the information window**APPLICATION EVENT DEVICE** TIME V 3:49:25pm Mar 8, 2019 The application /Users/developer/Downloads/keranger\_polymorphic was prevented from accessing the file "/Users/dev keranger polymorphic eloper/.%345429D0.png" due to a Deny operation or Terminate process policy action. (default) Event ID: 823613ee41ec11e98f42235a2028764a Device location: Off-Premise Category: Threat Alert ID: ZNNODSN3 Alert severity: 9 Device IP address: Device OS: MAC OS X 10.9.0 **Sensor installed By:** Parent name: keranger polymorphic Parent process ID: 11613 Parent reputation: NOT LISTED User Name: Parent SHA: 4d809ecc88cd04004eb9e603b25a0a19595ace049e59df74e7fc8d03357920a5 Parent command line: keranger\_polymorphic Process name: keranger\_polymorphic Process name: keranger\_polymorphic Process 1D: 11614 App reputation: NOT\_LISTED App SHA: 4d809ecc88cd04004eb9e603b25a0a19595ace049e59df74e7fc8d03357920a5 Target Name: .%345429D0.png Target command line: /Users/developer/.%345429D0.png **TTPs: POLICY DENY, UNKNOWN APP**

#### Carbon Black.

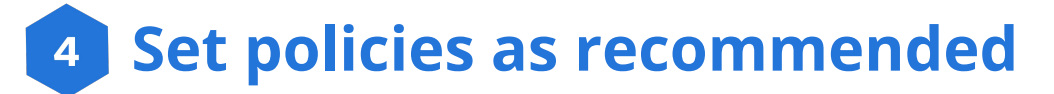

6

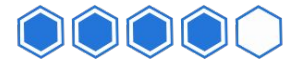

#### **Fine-tune your policies to meet your organization's security needs**

Policies define rules for how applications behave on endpoints. Use predefined policies or create custom ones by clicking **Enforce**, then **Policies**. In the **Prevention** tab, ensure that all policies block all types of malware from executing known, suspect, and potentially unwanted programs (PUPs). Adjust your policies based on our recommended settings below.

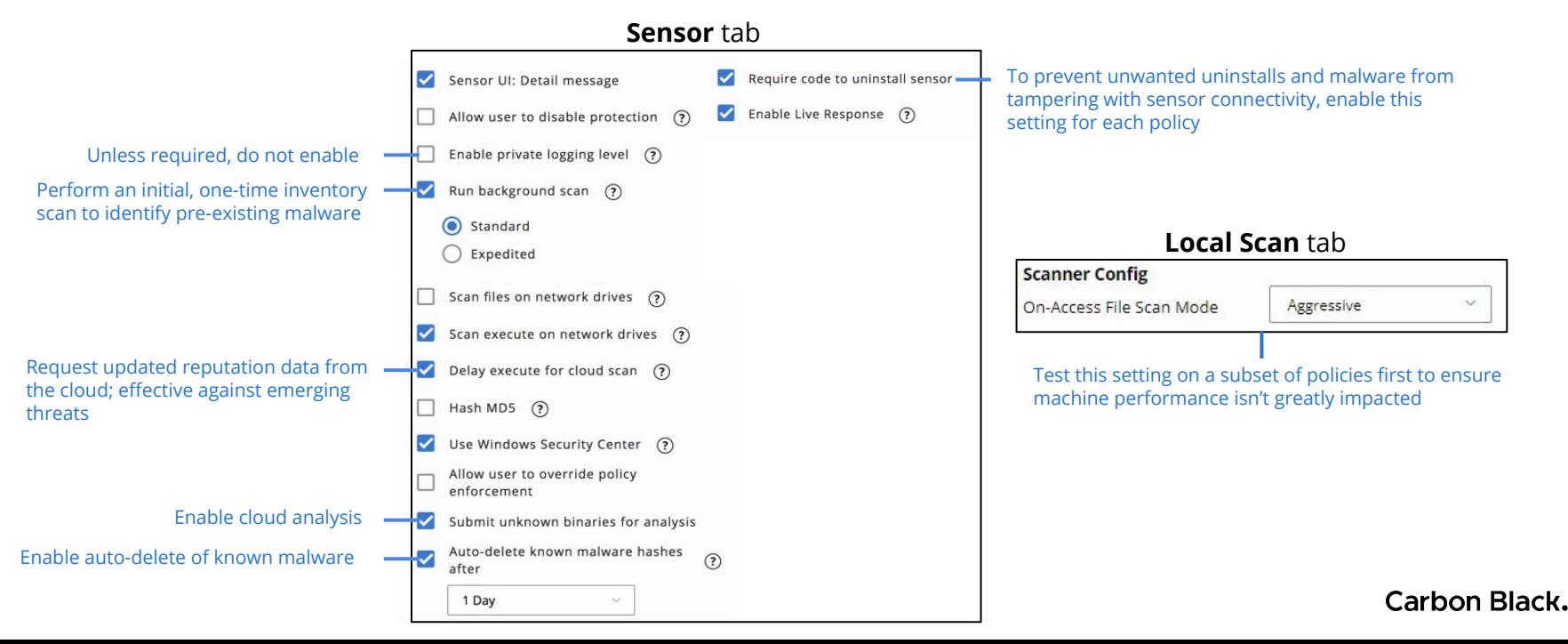

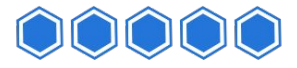

## **Create sensor groups**  $5<sup>1</sup>$

Before you roll out Endpoint Standard to your whole organization, you can create sensor groups to manage sensors and policies across different teams within your organization, such as Sales, Finance, IT, and Engineering. For example, you might define a sensor group as the Active Directory Finance Organizational Unit.

#### To create a sensor group, click **Endpoints**, then **+ Add Group**.

Customize policies based on how your teams work and what level of security is required. Then, associate a policy with a sensor group.

New endpoints in a sensor group are automatically protected by the policy that is associated with the sensor group.

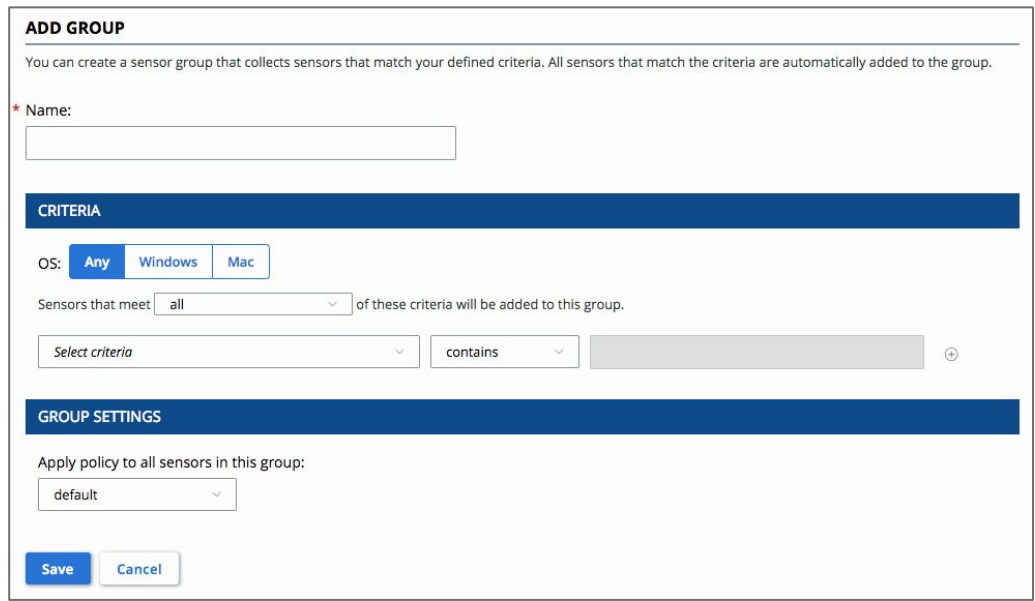

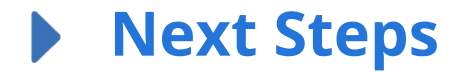

#### **Learn more about Endpoint Standard and the Carbon Black Cloud**

Connect with the [Carbon Black User Exchange](https://community.carbonblack.com/) for additional resources, including [product documentation,](https://community.carbonblack.com/t5/Documentation-Downloads/tkb-p/product-docs-news/label-name/CB%20Defense) [release notes](https://community.carbonblack.com/t5/Release-Notes/ct-p/release_notes), [knowledge base articles](https://community.carbonblack.com/t5/Knowledge-Base/tkb-p/the-knowledge-base/label-name/CB%20Defense), [support](https://community.carbonblack.com/t5/Support-Zone/tkb-p/support), [discussions,](https://community.carbonblack.com/t5/Threat-Research-Discussion/bd-p/threat-research-discussion) product news, updates, and more.

Learn more about Endpoint Standard by taking a [Carbon Black training course](https://learning.cbtechnicalacademy.com/course/view.php?id=81).